# ACFA) Intellect

# Руководство по настройке и работе с модулем интеграции AccessNet (ABC v.2)

Last update 07/08/2019

# Содержание

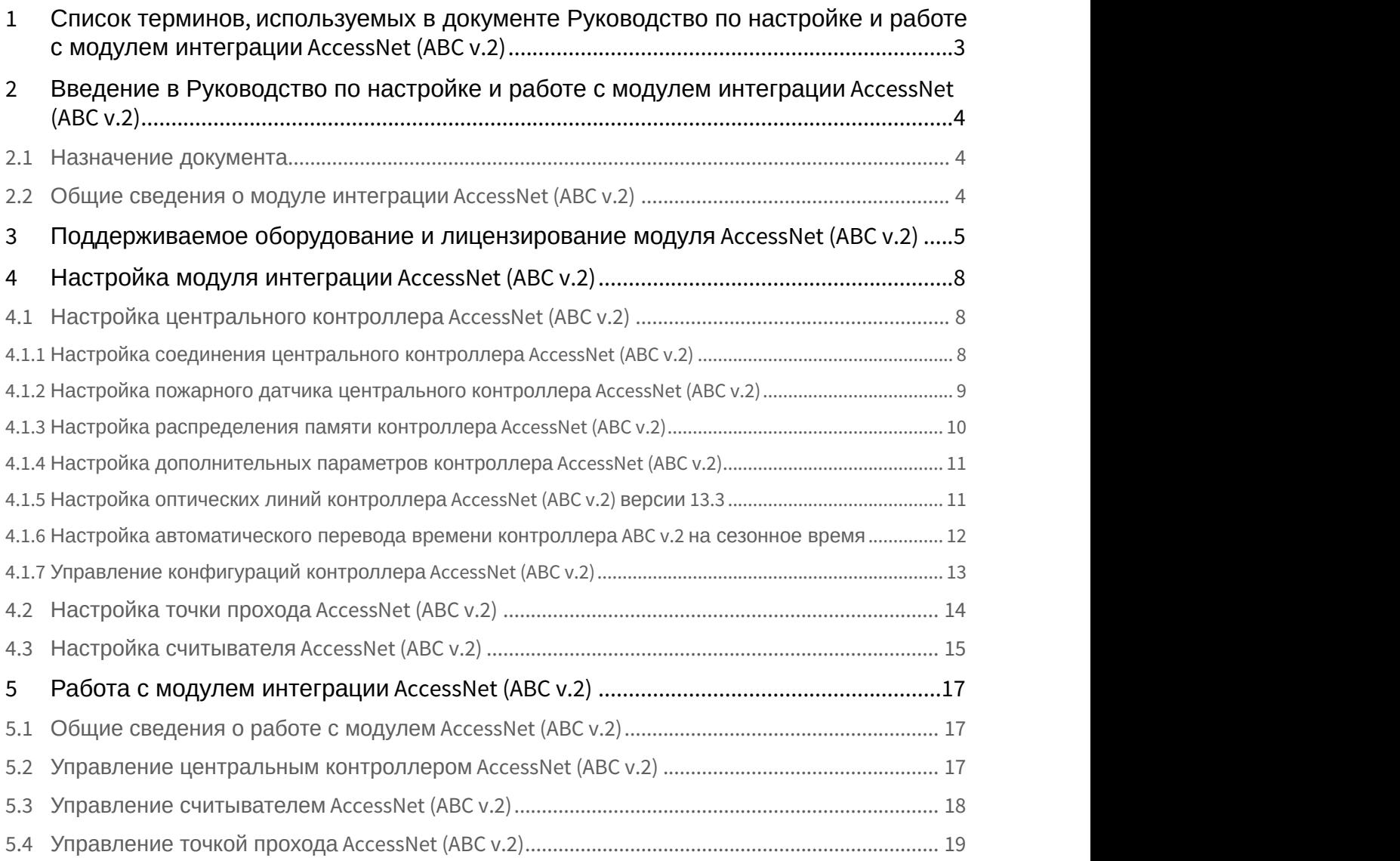

# <span id="page-2-0"></span>1 Список терминов, используемых в документе Руководство по настройке и работе с модулем интеграции AccessNet (ABC v.2)

Система контроля и управления доступом (СКУД) – программно-аппаратный комплекс, предназначенный для осуществления функций контроля и управления доступом.

Центральный контроллер ABC v.2 – центральный контроллер *СКУД* AccessNet (ABC v.2), содержащий сведения о конфигурации подключенного к нему оборудования, список карт доступа, буфер событий. Принимает решение о предоставлении доступа по факту считывания идентификатора. Конфигурируется с компьютера (Сервера *Интеллект*).

Считыватели – электронные устройства, предназначенные для ввода запоминаемого кода с клавиатуры либо считывания кодовой информации с ключей (идентификаторов) системы.

Точка прохода – место, где осуществляется контроль доступа. Точкой прохода могут быть дверь, турникет, ворота, шлагбаум, оборудованные считывателем, электромеханическим замком и другими средствами контроля доступа.

Время прохода – время, которое отводится на проход через точку прохода при дежурном режиме работы. По истечении данного времени точка прохода автоматически блокируется. В случае, если автоматическая блокировка невозможна, регистрируется соответствующее событие.

Дежурный режим работы точки прохода – режим работы точки прохода, при котором она нормально заблокирована; разблокировка происходит при считывании ключа; после прохода или по истечении заданного времени точка прохода автоматически блокируется.

Доступ – перемещение людей, транспорта и других объектов в (из) помещения, здания, зоны и территории.

Исполнительные устройства – турникеты, ворота, шлагбаумы или двери, оборудованные электромагнитными или электромеханическими замками.

Временная зона – совокупность произвольного количества интервалов времени в пределах каждых суток временного цикла (от 1 до 366 дней), а также интервалов времени в течение особых дат. Временные зоны определяют график доступа на охраняемый объект.

<span id="page-3-0"></span>2 Введение в Руководство по настройке и работе с модулем интеграции AccessNet (ABC v.2)

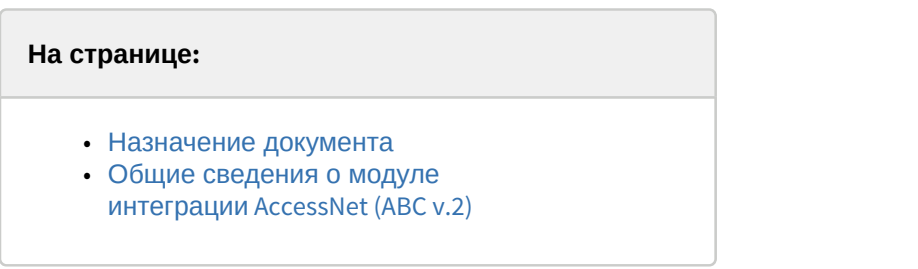

# <span id="page-3-1"></span>2.1 Назначение документа

Документ *Руководство по настройке и работе с модулем интеграции* AccessNet (ABC v.2) является справочно информационным пособием и предназначен для специалистов по настройке и операторов модуля AccessNet (ABC v. 2).

В данном Руководстве представлены следующие материалы:

- 1. общие сведения о модуле интеграции AccessNet (ABC v.2);
- 2. настройка модуля интеграции AccessNet (ABC v.2);
- 3. работа с модулем интеграции AccessNet (ABC v.2).

# <span id="page-3-2"></span>2.2 Общие сведения о модуле интеграции AccessNet (ABC v.2)

Модуль интеграции AccessNet (ABC v.2) является компонентом программного комплекса ACFA-*Интеллект* и предназначен для выполнения следующих функций:

- 1. конфигурирование *СКУД* AccessNet (ABC v.2);
- 2. обеспечение взаимодействия *СКУД* AccessNet (ABC v.2) с ПК ACFA-*Интеллект* (мониторинг, управление).

Перед настройкой модуля интеграции AccessNet (ABC v.2) необходимо выполнить следующие действия:

- 1. Установить аппаратные средства *СКУД* AccessNet (ABC v.2) на охраняемый объект (см. справочную документацию по *СКУД* AccessNet (ABC v.2)).
- 2. Подключить центральный контроллер AccessNet (ABC v.2) к компьютеру (Серверу *Интеллект*) (см. справочную документацию по *СКУД* AccessNet (ABC v.2)).

#### **Примечание.**

Подробные сведения о СКУД AccessNet (ABC v.2) риведены в официальной справочной документации (производитель компания ООО "ФортНет СБ").

# <span id="page-4-0"></span>3 Поддерживаемое оборудование и лицензирование модуля AccessNet (ABC v.2)

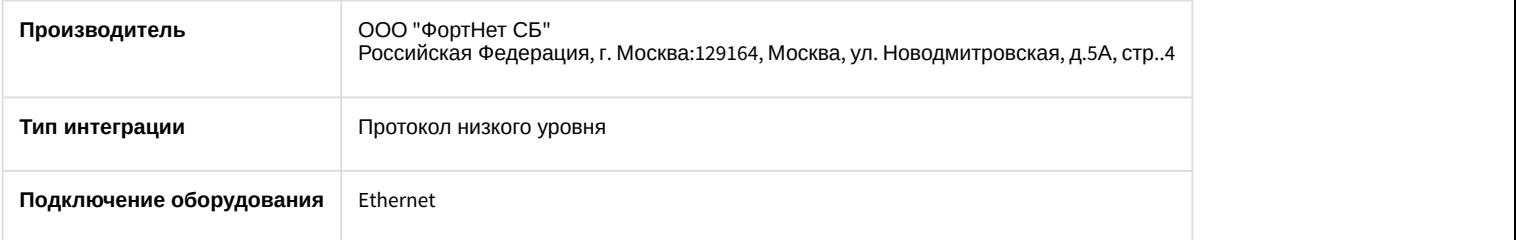

#### **Поддерживаемое оборудование**

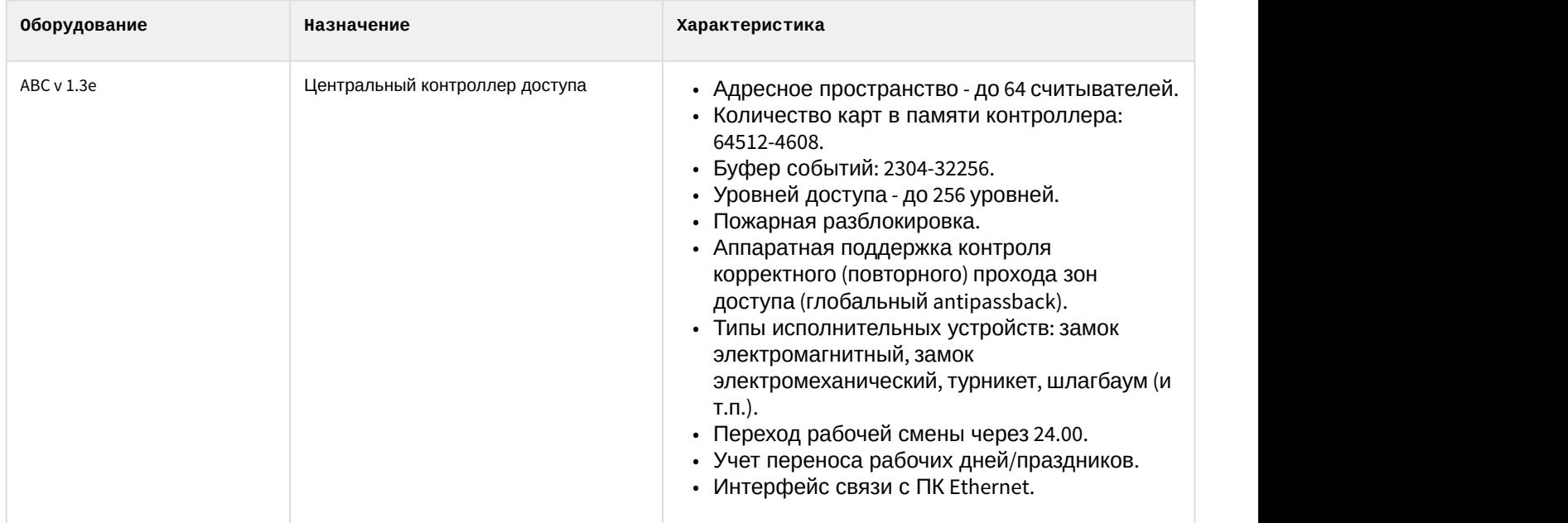

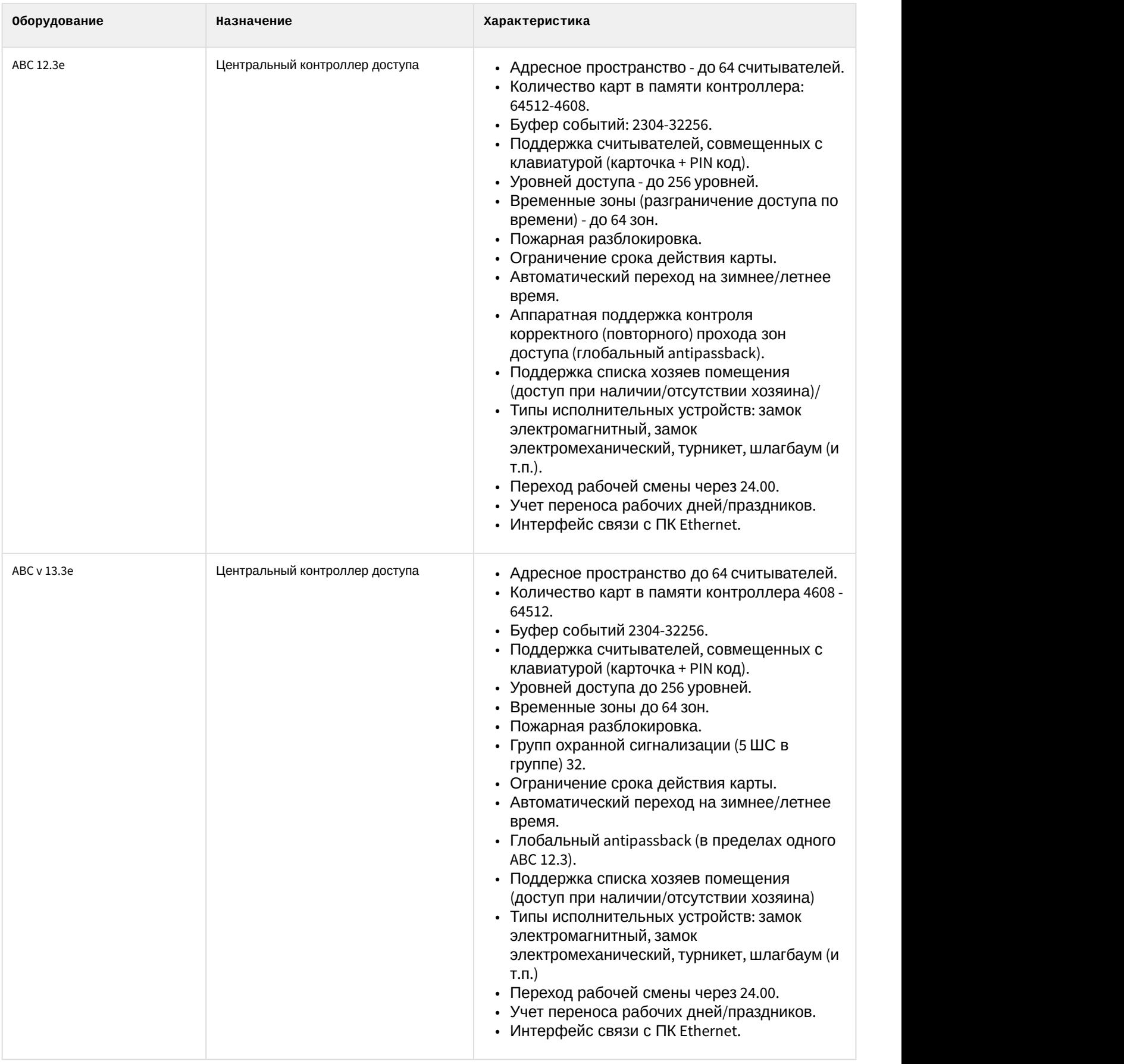

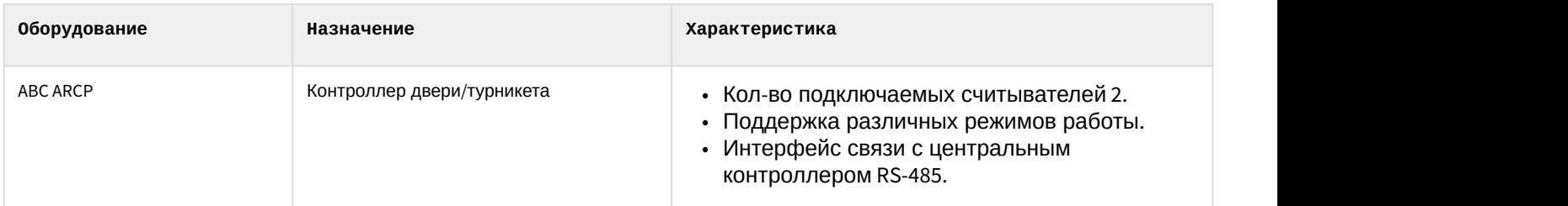

**Защита модуля**

За 1 IP-адрес

# <span id="page-7-0"></span>4 Настройка модуля интеграции AccessNet (ABC v.2)

# <span id="page-7-1"></span>4.1 Настройка центрального контроллера AccessNet (ABC v.2)

Настройка центрального контроллера ABC v.2 производится на панели настройки объекта **Контроллер ABC v.2**.Данный объект создается на базе объекта **Компьютер** на вкладке **Оборудование** диалогового окна **Настройка системы**.

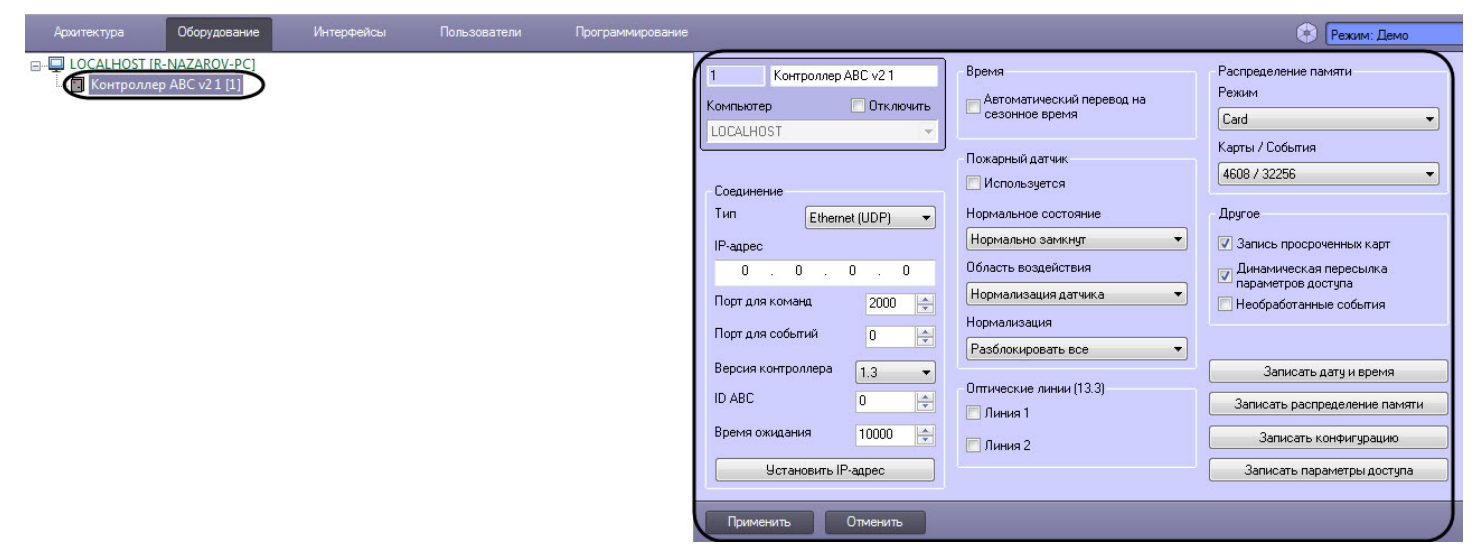

## <span id="page-7-2"></span>4.1.1 Настройка соединения центрального контроллера AccessNet (ABC v.2)

Настройка соединения центрального контроллера AccessNet (АВС v.2) осуществляется следующим образом:

1. Перейти на панель настройки объекта **Контроллер ABC v.2**.

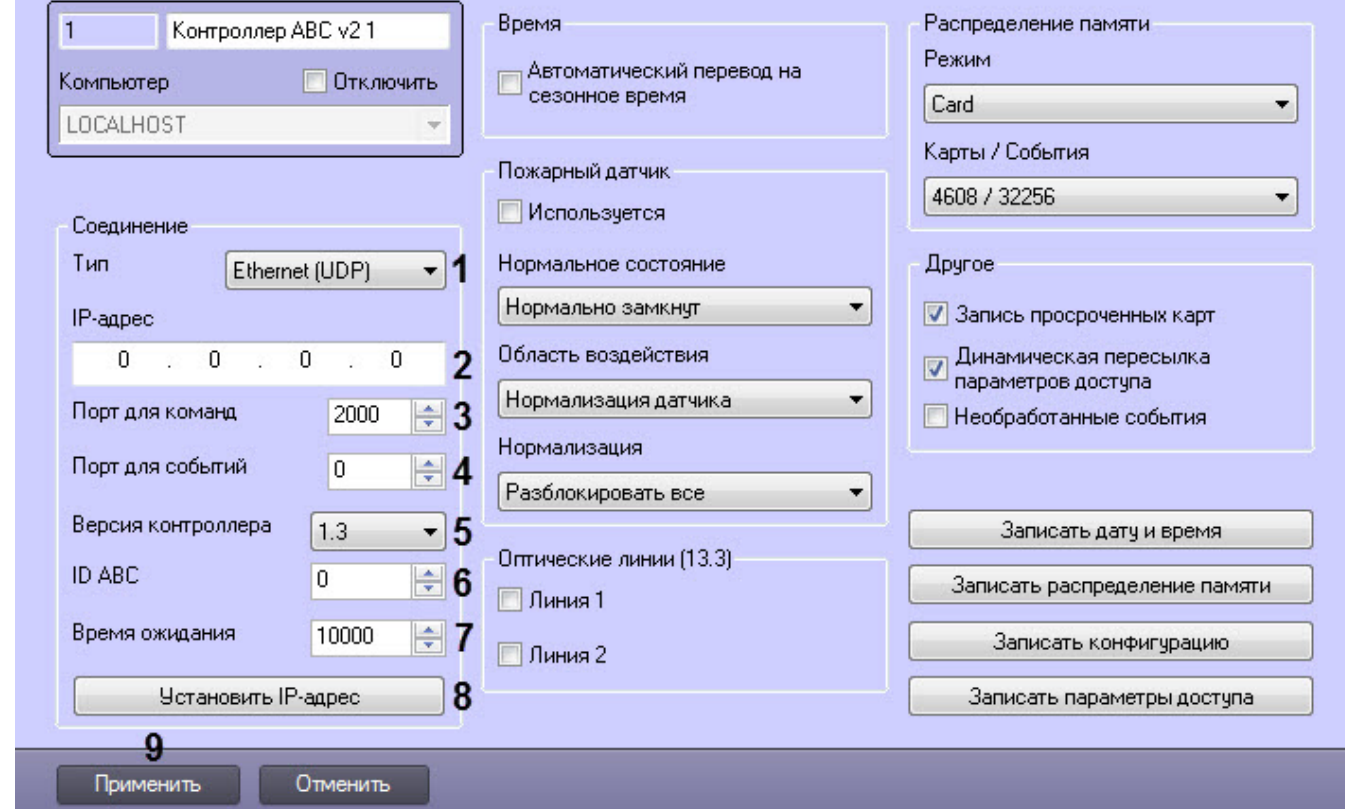

2. В раскрывающемся списке **Тип** (**1**) отображается тип подключения контроллера.

- 3. В поле **IP-адрес** (**2**) задать IP-адрес контроллера.
- 4. В поле **Порт для команд** (**3**) задать порт, на который будут приходить команды от контроллера.
- 5. В поле **Порт для событий** (**4**) задать порт, на который будут приходить команды от контроллера.
- 6. Из раскрывающегося списка **Версия контроллера** (**5**) выбрать значение, соответствующее версии контроллера: **1.3**, **12.3** или **13.3**.
- 7. В поле **ID ABC** (**6**) задать идентификатор контроллера.
- 8. В поле **Время ожидания** (**7**) задать тайм-аут опроса контроллера.
- 9. Нажать кнопку **Установить IP-адрес** (**8**) для записи в контроллер заданного IP-адреса.

#### **Примечание**

Перед установкой нового IP-адреса предварительно необходимо установить соединение с **(i) Примечание**<br>Перед установкой нового IP-адр<br>контроллером.

10. Нажать кнопку **Применить** (**9**) для сохранения внесенных изменений.

Настройка соединения центрального контроллера AccessNet (ABC v.2) завершена.

#### <span id="page-8-0"></span>4.1.2 Настройка пожарного датчика центрального контроллера AccessNet (ABC v.2)

Настройка пожарного датчика центрального контроллера AccessNet (ABC v.2) осуществляется следующим образом:

1. Перейти на панель настройки объекта **Контроллер ABC v.2**.

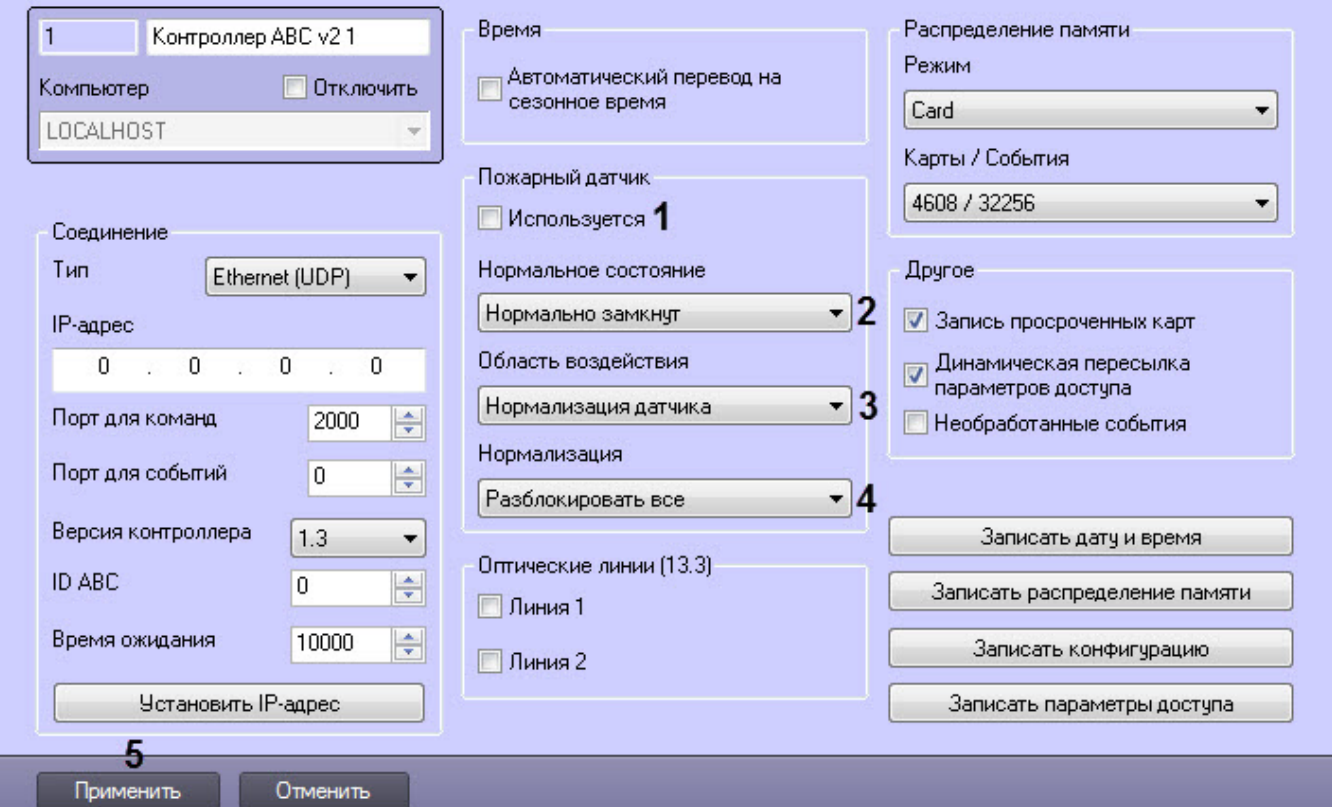

- 2. Установить флажок **Используется** (**1**), если к контроллеру подключен пожарный датчик.
- 3. Из раскрывающегося списка **Нормальное состояние** (**2**) выбрать нормальное состояние пожарного датчика:
	- **Нормально замкнут**;
	- **Нормально разомкнут**.
- 4. Из раскрывающегося списка **Область воздействия** (**3**) выбрать условие снятия пожарной тревоги и отмены разблокировки:
	- **Нормализация датчика**;

#### • **Команда оператора**.

- 5. Из раскрывающегося списка **Нормализация** (**4**) выбрать вид разблокировки точек доступа при срабатывании пожарного датчика:
	- **Разблокировать все** при срабатывании пожарного датчика разблокируются все точки доступа, подключенные к контроллеру, что и данный пожарный датчик.
	- **Разблокировать индивидуально** при срабатывании пожарного датчика разблокируются все точки доступа, подключенные к контроллеру, что и данный пожарный датчик, у которых не активирована функция **Игнорировать пожарную тревогу** (см. [Настройка считывателя](#page-14-0) [AccessNet \(ABC v.2\)\)](#page-14-0).
- 6. Нажать кнопку **Применить** (**5**) для сохранения внесенных изменений.

Настройка пожарного датчика центрального контроллера AccessNet (ABC v.2) завершена.

#### <span id="page-9-0"></span>4.1.3 Настройка распределения памяти контроллера AccessNet (ABC v.2)

Настройка распределения памяти контроллера AccessNet (ABC v.2) осуществляется следующим образом:

1. Перейти на панель настройки объекта **Контроллер ABC v.2**.

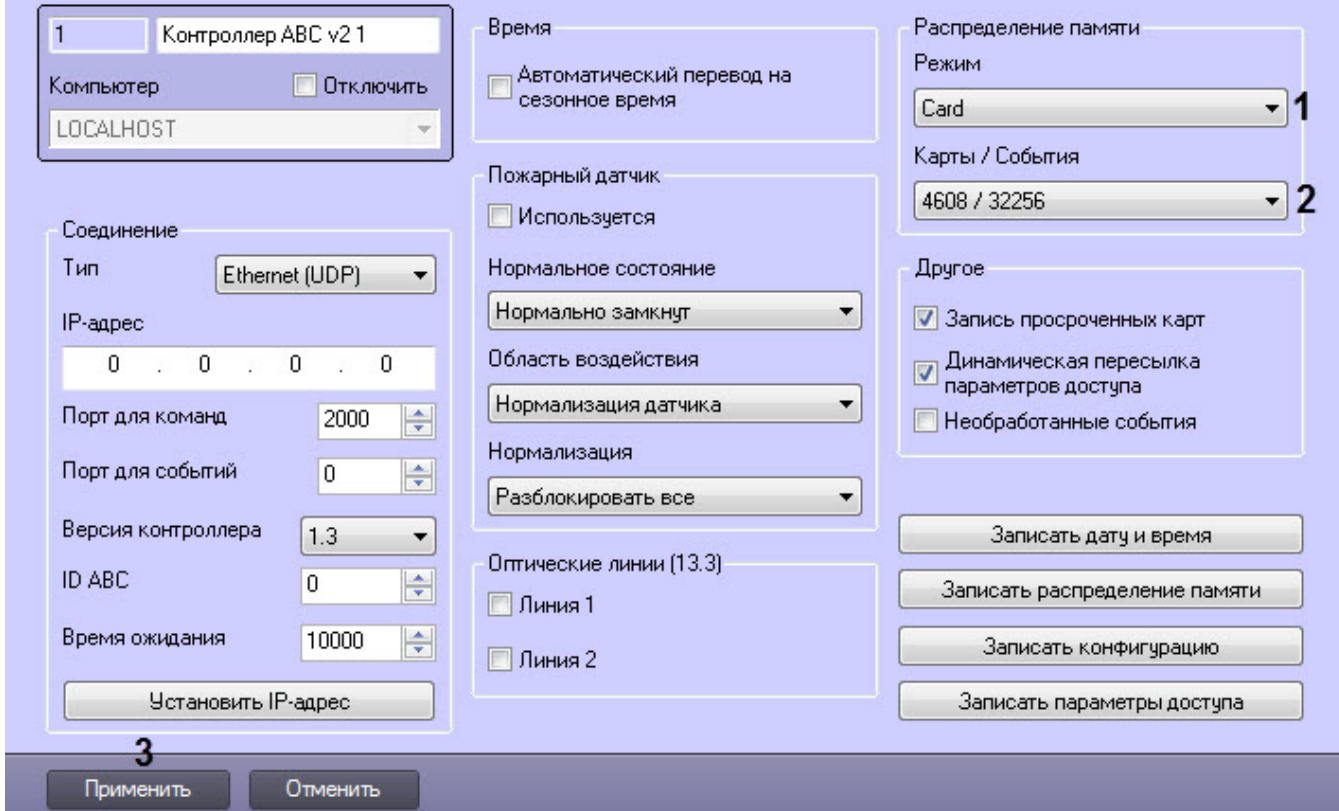

2. Из раскрывающегося списка **Режим** (**1**) выбрать режим распределения памяти внутри контроллера. Здесь указывается, какие используются поля пользователя в модуле *Бюро пропусков* и, соответственно, будут записаны в контроллер: **Card** - карта доступа пользователя, **Pin** - код доступа пользователя, **Date** - окончание срока действия карточки.

#### (i) Примечание

Список доступных режимов зависит от версии контроллера (см. [Настройка соединения](#page-7-2) [центрального контроллера](#page-7-2) [AccessNet \(ABC v.2\)\)](#page-7-2).

3. Из раскрывающегося списка **Карты / События** (**2**) выбрать необходимое соотношение карт доступа пользователей и событий в памяти контроллера, которое зависит от выбранного режима распределения (**i) Примечание**<br>Список доступных режимов зависит от версии конт<br>центрального контроллера AccessNet (ABC v.2)).<br>Из раскрывающегося списка **Карты / События (2)** выбрати<br>пользователей и событий в памяти контроллера, которое

#### **Внимание!**

Для записи заданного распределения памяти в контроллер необходимо нажать кнопку **Записать распределение памяти** (см. [Управление конфигураций контроллера](#page-12-0) [AccessNet \(ABC v.2\)](#page-12-0)).

4. Нажать кнопку **Применить** (**3**) для сохранения внесенных изменений.

Настройка распределения памяти контроллера AccessNet (ABC v.2) завершена.

## <span id="page-10-0"></span>4.1.4 Настройка дополнительных параметров контроллера AccessNet (ABC v.2)

Настройка распределения памяти контроллера AccessNet (ABC v.2) осуществляется следующим образом:

1. Перейти на панель настройки объекта **Контроллер ABC v.2**.

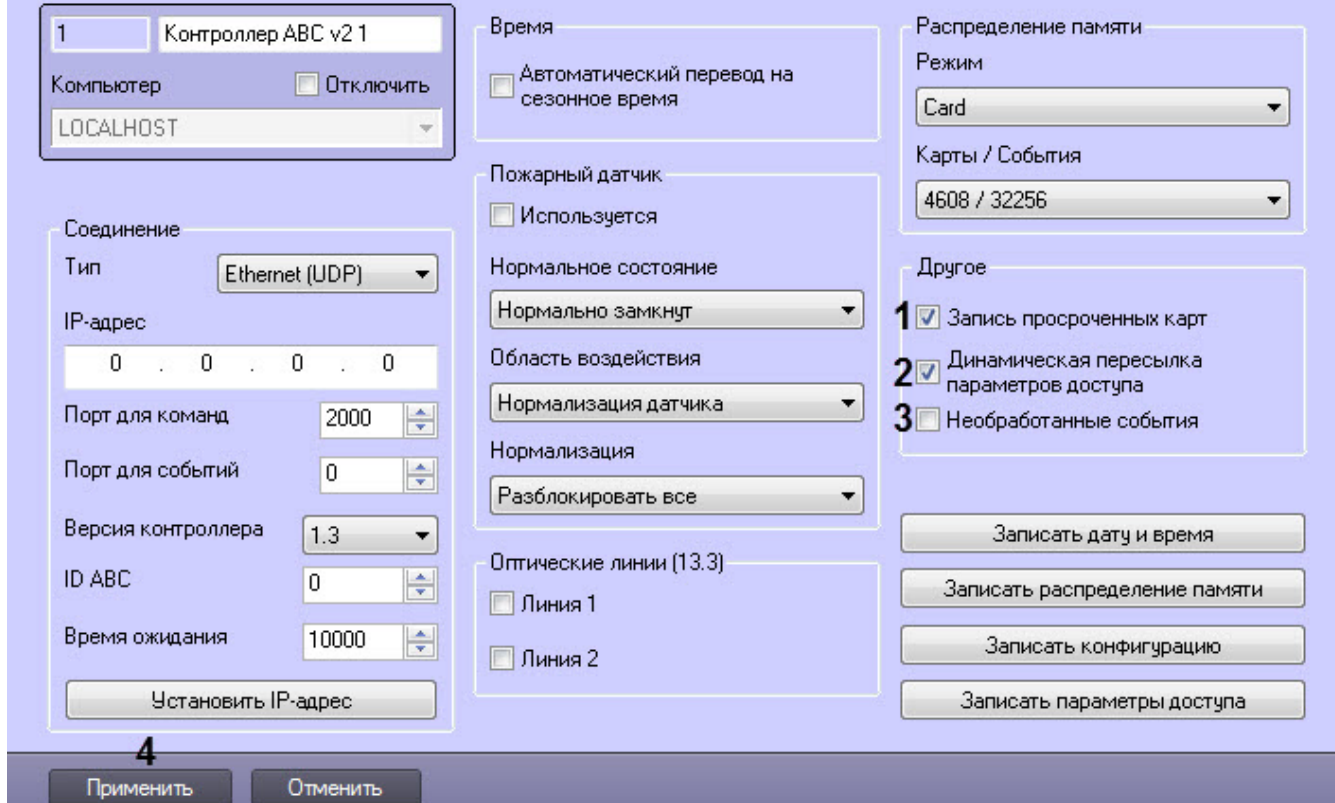

- 2. Установить флажок **Запись просроченных карт** (**1**), если необходимо разрешить записть в контроллер карт доступа с истекшим сроком действия.
- 3. Установить флажок **Динамическая пересылка параметров доступа** (**2**), если необходимо включить динамическую пересылку данных модуля *Бюро Пропусков* в контроллер.
- 4. Установить флажок **Необработанные события** (**3**), если необходимо, чтобы в Протокол событий выводились все события, которые приходят от оборудования. Иначе выводиться будут только события, ожидаемые внутренними процессами модуля.
- 5. Нажать кнопку **Применить** (**4**) для сохранения внесенных изменений.

Настройка распределения памяти контроллера AccessNet (ABC v.2) завершена.

### <span id="page-10-1"></span>4.1.5 Настройка оптических линий контроллера AccessNet (ABC v.2) версии 13.3

Настройка оптических линий контроллера AccessNet (ABC v.2) версии 13.3 осуществляется следующим образом:

1. Перейти на панель настройки объекта **Контроллер ABC v.2**.

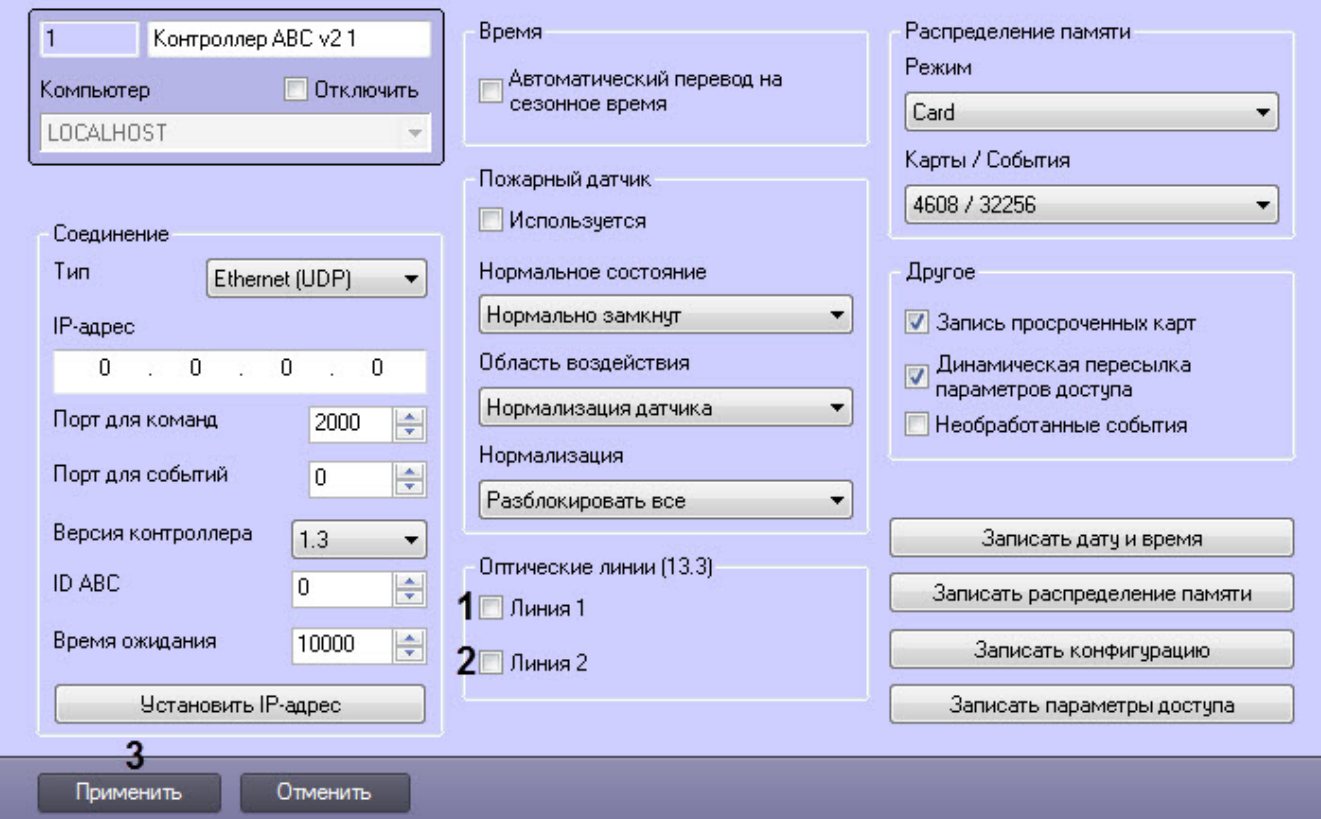

- 2. Установить флажок **Линия 1** (**1**), если необходимо активировать первую оптическую линию контроллера AccessNet (ABC v.2) версии 13.3.
- 3. Установить флажок **Линия 2** (**1**), если необходимо активировать вторую оптическую линию контроллера AccessNet (ABC v.2) версии 13.3.
- 4. Нажать кнопку **Применить** (**3**) для сохранения внесенных изменений.

Настройка оптических линий контроллера AccessNet (ABC v.2) версии 13.3 завершена.

## <span id="page-11-0"></span>4.1.6 Настройка автоматического перевода времени контроллера ABC v.2 на сезонное время

Настройка автоматического перевода времени контроллера AccessNet (ABC v.2) на сезонное время осуществляется следующим образом:

1. Перейти на панель настройки объекта **Контроллер ABC v.2**.

![](_page_12_Picture_88.jpeg)

- 2. Установить флажок **Автоматический перевод на сезонное время** (**1**), если необходимо, чтобы контроллер осуществлял автоматический перевод времени на сезонное время.
- 3. Нажать кнопку **Применить** (**2**) для сохранения внесенных изменений.

Настройка автоматического перевода времени контроллера AccessNet (ABC v.2) на сезонное время завершена.

## <span id="page-12-0"></span>4.1.7 Управление конфигураций контроллера AccessNet (ABC v.2)

Управление конфигураций контроллера AccessNet (ABC v.2) осуществляется следующим образом:

1. Перейти на панель настройки объекта **Контроллер ABC v.2**.

![](_page_13_Picture_136.jpeg)

- 2. Нажать кнопку **Записать дату и время** (**1**), чтобы записать в контроллер текущую дату и время Сервера *Интеллект*.
- 3. Нажать кнопку **Записать распределение памяти** (**2**), чтобы записать в контроллер заданное распределение памяти (см. [Настройка распределения памяти контроллера](#page-9-0) [AccessNet \(ABC v.2\)](#page-9-0)).
- 4. Нажать кнопку **Записать конфигурацию** (**3**), чтобы записать в контроллер текущую конфигурацию.
- 5. Нажать кнопку **Записать параметры доступа** (**4**), чтобы записать в контроллер данные модуля *Бюро Пропусков*.
- 6. Нажать кнопку **Применить** (**5**) для сохранения внесенных изменений.

Управление конфигураций контроллера AccessNet (ABC v.2) завершено.

## <span id="page-13-0"></span>4.2 Настройка точки прохода AccessNet (ABC v.2)

Настройка точки прохода AccessNet (ABC v.2) осуществляется следующим образом:

1. Перейти на панель настройки объекта **Точка прохода ABC v.2**, который создается на базе объекта **Контролл ер ABC v.2**.

![](_page_14_Picture_240.jpeg)

- 2. В раскрывающемся списке **Адрес** (**1**) выбрать адрес точки прохода от **0** до **63**.
- 3. В раскрывающемся списке **Канал** (**2**) выбрать канал точки прохода от **1** до **2**.
- 4. Нажать кнопку **Применить** (**3**) для сохранения внесенных изменений.

Настройка точки прохода AccessNet (ABC v.2) завершена.

## <span id="page-14-0"></span>4.3 Настройка считывателя AccessNet (ABC v.2)

Настройка считывателя AccessNet (ABC v.2) осуществляется следующим образом:

1. Перейти на панель настройки объекта **Считыватель ABC v.2**, который создается на базе объекта **Точка прохода ABC v.2**.

![](_page_14_Picture_241.jpeg)

- 2. Из раскрывающегося списка **Адрес** (**1**) выбрать адрес считывателя: **1** или **2**.
- 3. Из раскрывающегося списка **Вход в** (**2**) выбрать регион, соответствующий территории, расположенной со стороны выхода через считыватель.
- 4. Из раскрывающегося списка **Выход из** (**3**) выбрать регион, соответствующий территории, расположенной со стороны входа через считыватель.
- 5. В поле **Время открытия** (**4**) ввести период времени в секундах, на который требуется разблокировать замок при разрешенном проходе.
- 6. В поле **Время прохода** (**5**) ввести период времени в секундах, на который разрешается открыть дверь при разрешенном проходе. В случае, если дверь остается открытой дольше заданного времени, регистрируется сообщение "Дверь осталась открытой после истечения времени прохода".
- 7. Установить флажок **Игнорировать пожарную тревогу** (**6**), если не требуется автоматическая разблокировка точки прохода при регистрации пожарной тревоги.
- 8. Нажать кнопку **Применить** (**7**) для сохранения внесенных изменений.

Настройка считывателя AccessNet (ABC v.2) завершена.

# <span id="page-16-0"></span>5 Работа с модулем интеграции AccessNet (ABC v.2)

## <span id="page-16-1"></span>5.1 Общие сведения о работе с модулем AccessNet (ABC v.2)

Для работы с модулем интеграции AccessNet (ABC v.2) используются следующие интерфейсные объекты:

- 1. **Карта**;
- 2. **Протокол событий**.

Сведения по настройке данных интерфейсных объектов приведены в документе [Программный комплекс](https://doc.axxonsoft.com/confluence/pages/viewpage.action?pageId=136938089) [Интеллект](https://doc.axxonsoft.com/confluence/pages/viewpage.action?pageId=136938089)[:](https://doc.axxonsoft.com/confluence/pages/viewpage.action?pageId=136938089) [Руководство Администратора](https://doc.axxonsoft.com/confluence/pages/viewpage.action?pageId=136938089).

Работа с интерфейсными объектами подробно описана в документе [Программный комплекс Интеллект](https://doc.axxonsoft.com/confluence/pages/viewpage.action?pageId=136937896)[:](https://doc.axxonsoft.com/confluence/pages/viewpage.action?pageId=136937896) [Руководство Оператора](https://doc.axxonsoft.com/confluence/pages/viewpage.action?pageId=136937896).

# <span id="page-16-2"></span>5.2 Управление центральным контроллером AccessNet (ABC v.2)

Управление центральным контроллером AccessNet (ABC v.2) осуществляется в интерактивном окне **Карта** с использованием функционального меню объекта **Контроллер ABC v.2**:

![](_page_16_Picture_149.jpeg)

#### Описание команд функционального меню объекта **Контроллер ABC v.2** приведено в таблице

![](_page_16_Picture_150.jpeg)

#### Возможны следующие индикации объекта:

![](_page_16_Picture_151.jpeg)

![](_page_17_Picture_134.jpeg)

# <span id="page-17-0"></span>5.3 Управление считывателем AccessNet (ABC v.2)

Управление считывателем AccessNet (ABC v.2) осуществляется в интерактивном окне **Карта** с использованием функционального меню объекта **Считыватель ABC v.2**.

![](_page_17_Picture_135.jpeg)

Описание команд функционального меню объекта **Считыватель ABC v.2** приведено в таблице.

![](_page_17_Picture_136.jpeg)

#### Возможны следующие индикации объекта:

![](_page_17_Picture_137.jpeg)

![](_page_18_Picture_78.jpeg)

# <span id="page-18-0"></span>5.4 Управление точкой прохода AccessNet (ABC v.2)

Управление точкой прохода AccessNet (ABC v.2) в интерактивном окне **Карта** с использованием функционального меню объекта **Точка прохода ABC v.2** не осуществляется.

Возможны следующие индикации объекта:

![](_page_18_Picture_79.jpeg)

![](_page_19_Picture_1.jpeg)